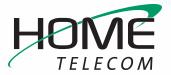

## **Getting Started**

## Add a New Thunderbird Email Account

- 1 Setting up Thunderbird for the first time:
  - Open Thunderbird
  - Click on the Email icon under "Choose What to Set Up"

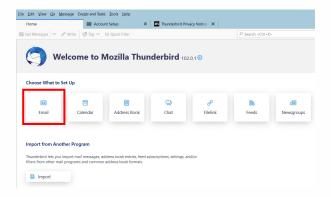

- 2 A window will open which will allow you to enter your existing HomeSC email information (ex: myemail@homesc.com).
  - Home Telecom has already provided you with an email address. Be sure to enter your full name, HomeSC email address, and your email password.

You may also choose to have Thunderbird save your email password by selecting the checkbox next to **Remember password**.

Click Continue

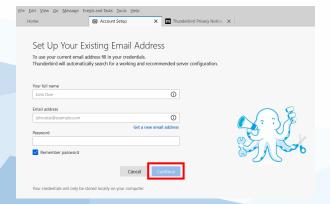

- **3** The system will process your input to find your email configuration:
  - Make sure that IMAP is selected (under Available configurations)
  - Click the Configure manually link located at the bottom left of your window

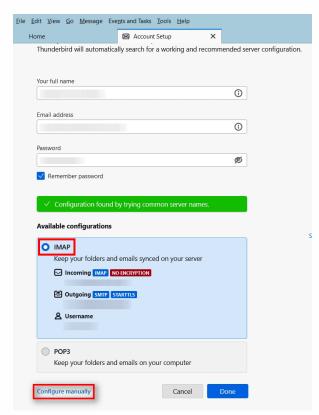

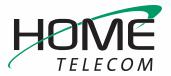

## **Getting Started**

## Add a New Thunderbird Email Account (cont.)

- 4 Update your Incoming and Outgoing Server Settings:
  - Make sure that the Incoming Server Protocol drop-down is set to IMAP
  - Edit the Incoming Server Hostname is set to: mail.homesc.com
  - Ensure that the Incoming Server Port is displaying 993
  - Make sure that the Incoming Server
    Connection Security drop-down is set to SSL/TSL
  - Select the Incoming Server Authentication
    Method drop-down and choose Normal
    password
  - Edit the Outgoing Server Hostname to: smtp.homesc.com
  - Make sure that the Outgoing Server Port field is set to 465
  - Make sure that the Outgoing Server
    Connection Security drop-down is set to SSL/TSL
  - Select the Outgoing Server Authentication
    Method drop-down and choose Normal
    password
  - Enter your full email address (ex: myemail@ homesc.com) into both Username fields (Incoming and Outgoing)
  - Click Done

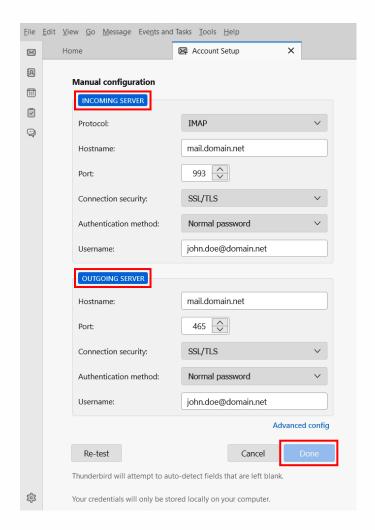

Congratulations, your Thunderbird email is now set up!